# Frequently Used applications **Find More Information**

Take some time to explore the applications that are available on your LG eXpo<sup>TM</sup>. Here are a few applications to get you started.

## On the web

- Tutorials, Tips & Tricks, FAQs and additional support are available at **att.com/Tutorials**. Select Manufacturer: **LG** and Model: **LG eXpoTM** from the drop-down menus.
- Detailed support information including device specifications, user manual, troubleshooting, user forums and knowledgebase articles are available at **att.com/DeviceSupport**.
- Enterprise and Government customers can go to **wireless.att.com/BusinessSupport** for device tutorials, device setup and online technical support chat for instant answers to questions about your device and its features.
- For information about your wireless account, service plan or network, visit **att.com/Wireless**.

## On the phone

• Call AT&T Customer Care at 1-800-331-0500 or dial 611 from any AT&T mobile phone for assistance with your service or device.

# Find accessories

Accessories for your smartphone are available at **att.com/WirelessAccessories** or visit your local AT&T store.

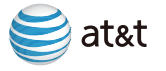

MMBB0360102 (1.1) H

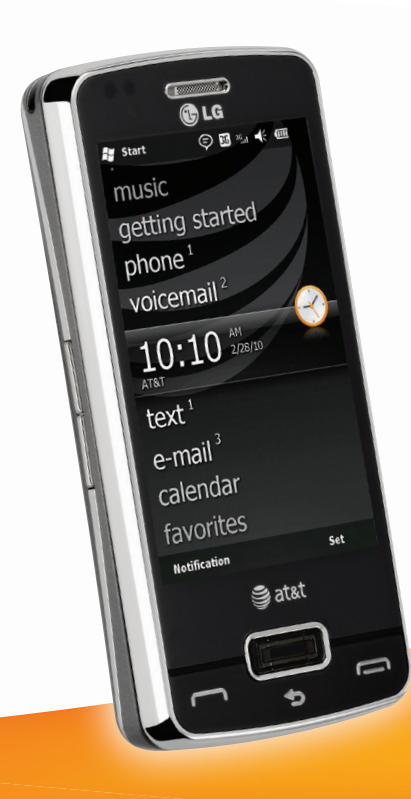

# $\bigoplus$  LG LG expot Quickstart

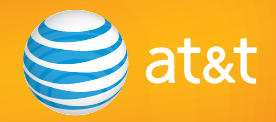

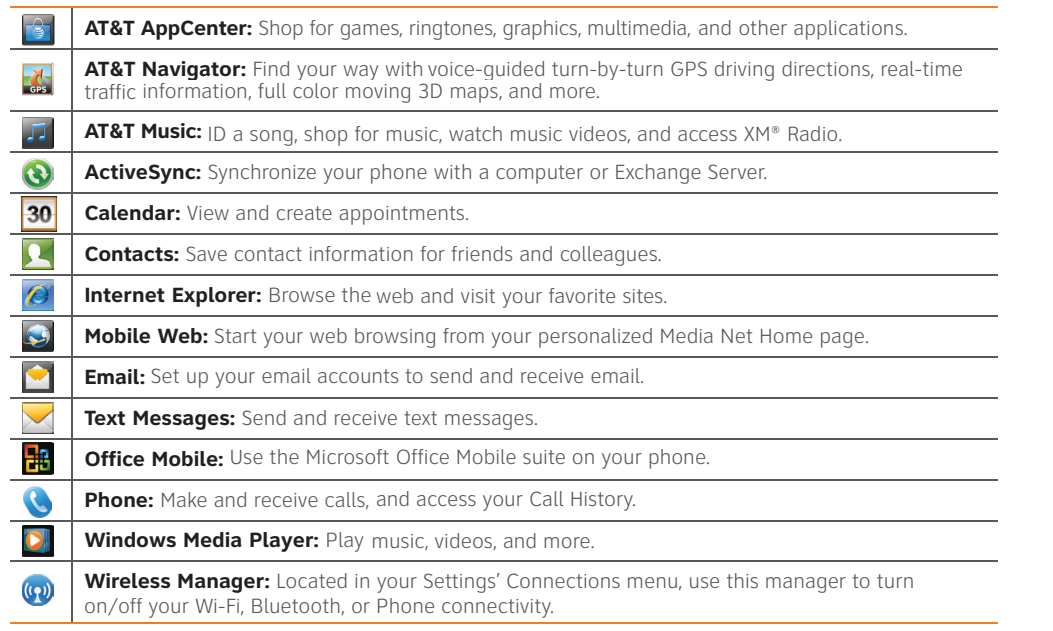

Use this Quickstart to get a brief overview of the major features and services available with your device

## **OR**

Use our Interactive Web Tutorial available at

## **att.com/Tutorials**

for the most complete and up to date information available for setting up and using your new smartphone and all the services available. The online tutorials include step-by-step instructions, easy search, as well as clear screen shots to assist your learning.

Thanks again for choosing AT&T.

Your device controls are shown on the foldout. Please keep this page open as you read this guide.

> © 2009 AT&T Intellectual Property. Service provided by AT&T Mobility. All rights reserved. AT&T, the AT&T logo and all other marks contained herein are trademarks of AT&T Intellectual Property and/or AT&T affiliated companies. All other marks contained herein are the property of their respective owners.

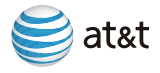

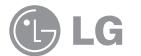

LG  $eXpo^m$ 

# Welcome to AT&T

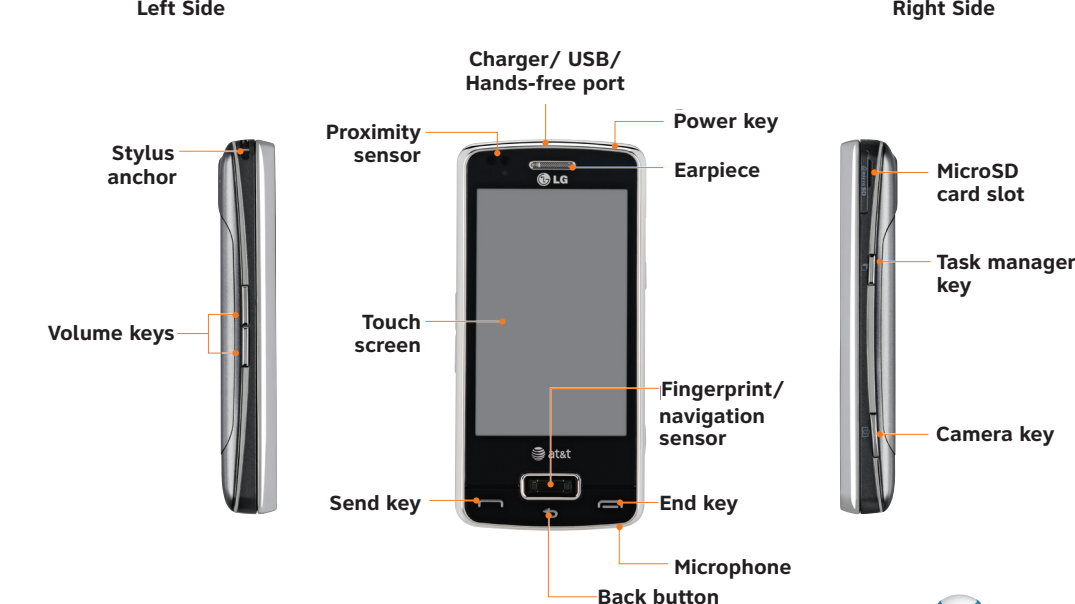

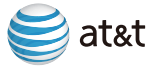

# **Table of Contents**

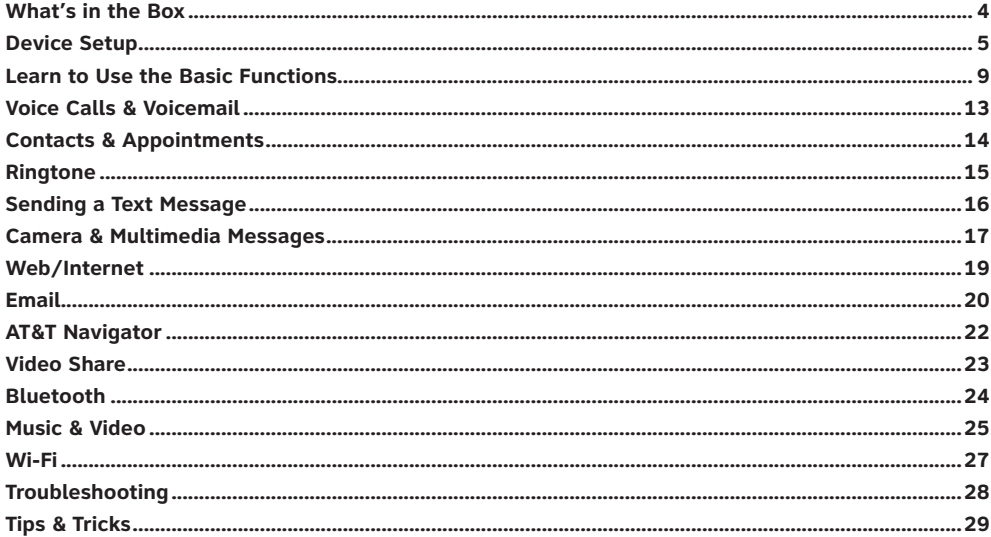

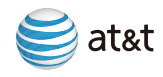

# What's in the Box

The following items are included in the box to help you set up your LG eXpo.<sup>™</sup>

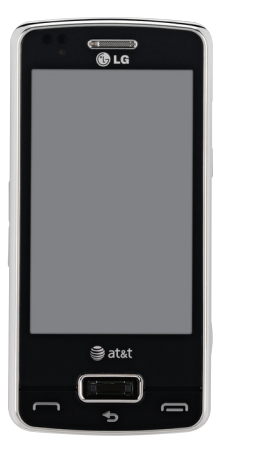

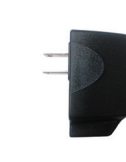

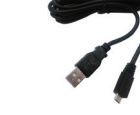

**Data cable**

**Power adapter**

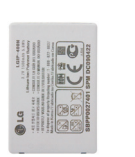

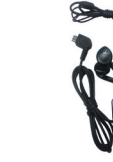

**Stylus Battery Hands-free headset** 

# Device Setup

## Insert the SIM card and battery

- 1. Pull the latch and and lift the battery cover.
- 2. Remove battery (if present).
- 3. If your SIM card is already inserted, proceed to step 5.
- 4. With the gold metal contacts on the SIM card facing down and the cutoff corner towards the bottom of the device, slide the SIM card into the SIM card holder.
- 5. Insert the battery so that the metal contacts on the battery align with the metal contacts on your device.
- 6. Replace the battery cover back onto the device and push down so that the latch locks the cover into place.

**Note:** Your battery can take up to 3 hours to fully charge using the power adapter. It will take much longer using the data cable connected to your computer.

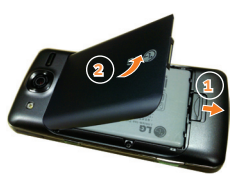

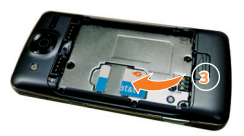

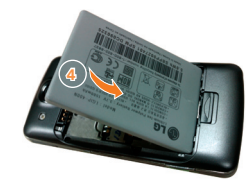

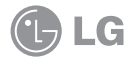

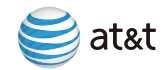

# Device Setup *(cont.)*

## Charge the battery

- 1. Before connecting the charger to the phone, check to make sure the battery is installed.
- 2. Connect the small end of the data cable to the USB/Charger port on the top of your LG eXpo $^{\text{\tiny{\textsf{TM}}}}$ .
- 3. Connect the large end of the data cable to the power adapter.

4. Plug the power adapter into a power outlet.

5. Charge the battery until "Battery full" appears on the screen.

# **USB Power USB/Charger**

**port**

**kev** 

**Top of device**

## Power on the device

To turn on the device, press the **one** button for 3 seconds.

## Calibrate the touchscreen

When turning on your phone for the first time, a touch calibration screen will When turning on your phone for the first time, a touch calibration screen will appear. Calibrating the device screen involves using the stylus to tap the targets on the screen. You can also calibrate the screen at any time by following these steps:

1. Tap **Start > Settings > System > Screen**.

2. On the **Alignment** tab, tap the **Align Screen** button and follow the instructions on the screen. After calibration is completed, the Screen settings menu will reappear. Click **OK** on upper right corner to return to the home screen.

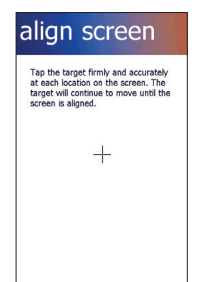

## Insert a microSD™ memory card (Sold separately)

Use a memory card to extend the memory available on your LG eXpo™ for storing media files such as ringtones, videos, pictures or songs.

- 1. On the right side of the phone, lift the memory card slot cover to expose the slot.
- 2. Insert the memory card into the slot with the metal contacts facing down.
- 3. Slide the memory card into the card slot until the card clicks into place.
- 4. Rotate the memory card slot cover back to its original **key bey** and the memory card stress into place.<br>position and press into place.
	- 5. To remove the card, open the memory card slot cover. Push the memory card in to partially eject it. Grab the end of the card and gently pull to remove completely.

**Note:** Do not force the memory card into the slot. If the card does not slide in easily, please check that the card is being inserted the correct way or if there is a foreign object in the slot.

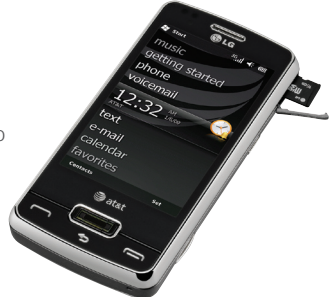

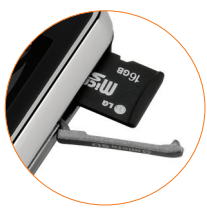

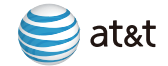

# Device Setup *(Cont.)*

## Explore the Today screen

The Today screen will appear when you turn on your LG eXpo.™ The Today screen displays current information and alerts, including new email, text messages, upcoming appointments, voicemails and missed calls.

- $\mu$  pictures. Allows you to access and browse pictures and videos saved on your smartphone. and videos saved c • pictures: Allows you to access and browse pictures
- music: Allows you to browse and place music saved on your smartphone.
- **Getting started:** A shortcut for setting up your **Start menu** getting started: A shortcut for setting up your smartphone features. smartphone features.
- **Phone:** Displays the number of missed calls. phone: Displays the number of missed calls.
- **Voicemail:** Displays the number of new voicemails. voicemail: Displays the number of new voicemails.
- **Clock:** Shows the current time and date (if highlighted) clock: Shows the current time and date (if highlighted) and allows you to set alarms. and allows you to set alarms.
- text: Allows you to set did mis.<br>• text: Allows you to view your new messages.
- **Externally humber of the number of new increasingles**
- **Calendar:** Displays upcoming appointments. calendar: Displays upcoming appointments.
- **Favorites:** Displays bookmarked websites. favorites: Displays bookmarked websites.
- **IM: Provides a shortcut to your Instant Messenger Note:**services.swipe your finance would then to scroll through the scroll through the scroll through the scroll through the scroll through the scroll through the scroll through the scroll through the scroll through the scroll through the

**Note:** Swipe your finger up, down, left, or right to scroll through the options. Tap on the item to open it.

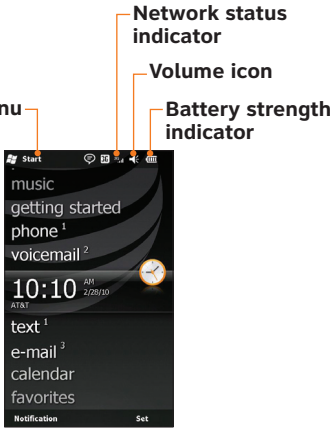

# Learn to Use the Basic Functions

The title bar contains important icons that display the current status of your wireless signal, connection The title bar contains important icons that display the current status of your wireless signal, connection type and signal strength, battery power, and any other alerts received.

## Message Indicators

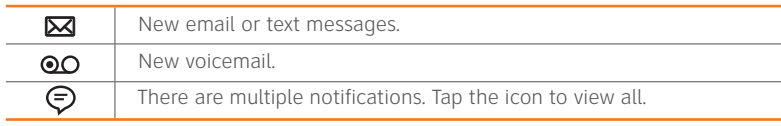

## Battery Strength Indicators

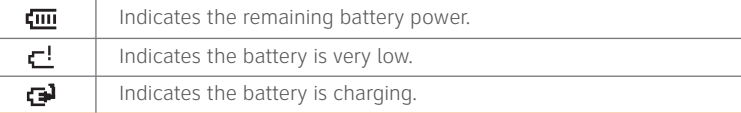

## Network Status Indicators

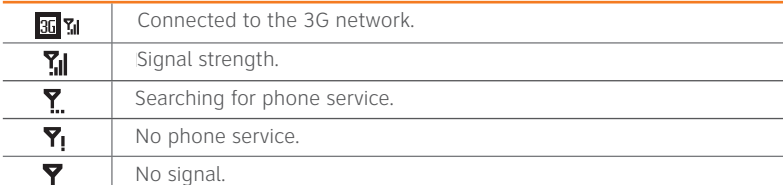

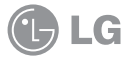

at&t

# Learn to Use the Basic Functions *(Cont.)*

## Touchscreen menu navigation

- There's no need to press hard, the touchscreen is sensitive enough to pick up on a light yet firm touch.
- Use a stylus or the tip of your finger to touch the icon or application you want to open.
- $\bullet$  Do not cover the phone with any screen covers as the touchscreen may not work with any material covering it. material covering it.

## Scrolling

- Use your finger or stylus to scroll through the screen. Tap and drag in any direction. Note that not all functions and features support scrolling in all directions.
- You can also use your Fingerprint/navigation sensor to scroll. Slide your finger up, down, left, or right over the sensor to scroll.

## Zooming in or out

• When browsing with Internet Explorer, use the Zoom feature to zoom in. To zoom back out, simply double-tap the screen.

## Using your keypad

Your LG eXpoTM has a slide out Qwerty keypad for easy text entry.

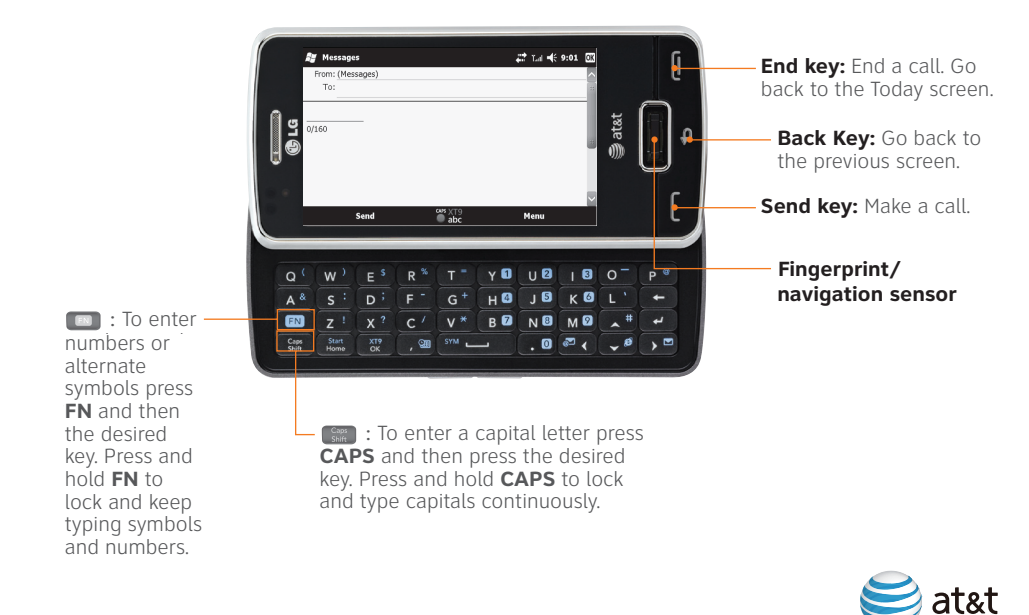

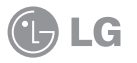

# Learn to Use the Basic Functions *(Cont.)* Voice Calls & Voicemail

## Entering text with your on-screen keyboard Full QWERTY Full QWERTY

In portrait mode, the Full QWERTY mode lets you enter characters In portrait mode, the Full QWERTY mode lets you enter characters by tapping the key labeled with the required letter. by tapping the key labeled with the required letter.

## Half QWERTY Half QWERTY

In Half QWERTY mode, a single tap will display the first letter of In Half QWERTY mode, a single tap will display the first letter of the key you tapped. Quickly tapping the key a second time results the key you tapped. Quickly tapping the key a second time results in entering the second letter on the key. in entering the second letter on the key.

Full QWERTY and Half QWERTY keyboards. between Full QWERTY and Half QWERTY keyboards. **Note:** Tap **FN**, then tap the **DEL** key to switch between the

## Accessing symbols

The symbol mode enables you to enter symbols or the alternate characters. Press the FN key then the **Sym** (Spacebar) key to display the symbol keyboard. The symbol keyboard and symbol keyboard.

## Accessing numbers/capitals Accessing numbers/capitals

Tap FN then tap the corresponding key to enter just one number. Tap and hold FN to be able to enter multiple numbers, continuously. Tap FN again to unlock the number function.

Tap **CAPS** then tap the corresponding key to enter one capital. capitals continuously. Tap **CAPS** again to unlock the capitals function.letters, continuously. Tap **CAPS** again to unlock the capitals function.letter. Tap and hold **CAPS** to be able to enter multiple capitalized

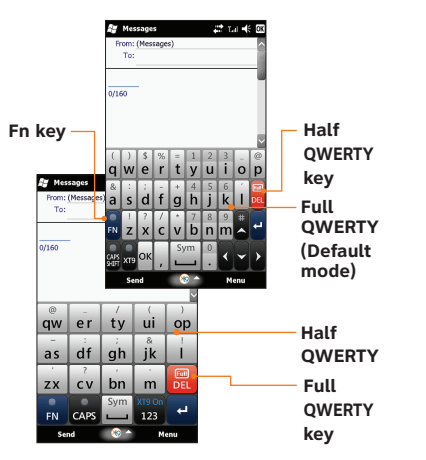

## **Note:** Tap  $\bigotimes$  **to open or** close the onscreen keyboard.

## Making a call

- 1. From the Today screen, press the **Send** key **the send** to open the keypad.
- 2. Using the keypad on the screen, dial a phone number then tap the **Send** button on the screen or press the **Send** Key  $\begin{array}{c} \hline \end{array}$
- 3. To end the call, press the **End** button on the screen or the **End** Key .

## Setup voicemail

1. Press and hold the **1** key. From the dialpad, press and hold the **1** key. 2. Follow the voice prompts.

**Note:** After you have setup your voicemail, you can press and hold **1** to access your voicemail messages.

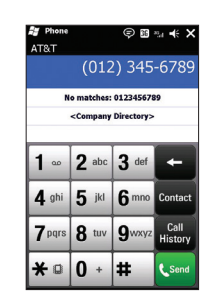

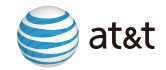

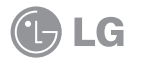

# Contacts & Appointments

# Add a contact

1. Tap **Start > Contacts > New**.

- 1. Tap **Start > Contacts > New**. 2. Select the contact type.
- 2. Select the contact type. 3. Enter contact information.
- 3. Enter contact information.4. When finished, tap **OK**.

# 4. When finished, tap **OK**. Add a recent caller to contacts

1. Press Send to display recent call history.

2. Tap and hold the call entry for the context menu to appear.<br>-

3. Tap **Save to contacts**.

## 3. Tap **Menu > Save to contacts**. 4. Tap **<New Contact>**.

- 5. Select a contact type.
- 4. Enter a name, number and number type. 6. Enter a name, number and other contact info.

5. Tap **Save**. 7. Tap **Save**.

## Copy contacts from the SIM card to the device

1. Tap **Start > Contacts**.

2. Tap and hold the SIM contact entry (that you want to copy to the phone) for the context menu to appear.

3. Tap **Copy Contact > To Contacts**.

## Schedule an appointment

1. Tap **Start > Calendar**.

- 2. Tap **Menu > New Appointment**.
- 3. Enter the Subject, Location, Date, Reminder and so on. 4. Tap **OK**.

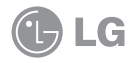

## Contacts Screen

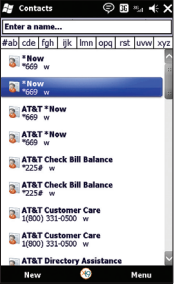

### Contacts Screen

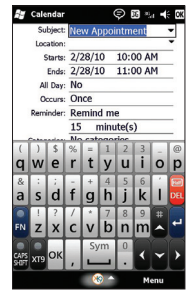

# Ringtone

## Change ringtone

- 1. Tap **Start > Settings > Sounds & Notifications**.
- 2. Tap the **Notifications** tab.
- 3. Select **Event, Type** and **Tone** from dropdown menus. Select the Event, Type and Tone from drop-down menus.
- 4. Tap **OK** to save changes.

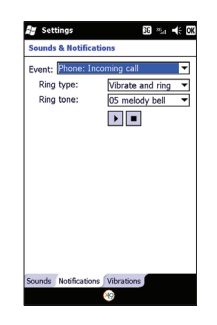

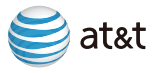

Text messaging allows you to communicate privately and quickly. You can send text messages to other wireless phones and email addresses.

1. Tap **Start > Text**.

- 1. Tap **Start > Text**. 2. Tap **Menu > New > SMS** or **MMS.**
- 3. Enter the number, email address, or enter the contact name, as saved in the Contacts list, and press enter. Matching contacts will appear in a drop-down list. 4. If necessary, select your recipient by typing his/her name or enter the number.

5. Tap **Send**. 5. Tap the text field and enter your message.

6. Tap **Send**.

**Note:** To view your text messages, double-tap text on the Today screen.

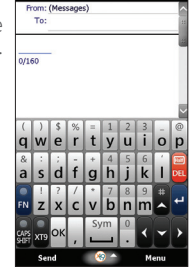

 $\odot$  n  $\ldots$  4:

# Sending a Text Message Camera & Multimedia Messages

Capture those special moments right from your phone and send them to your friends and family.

- your phone, for 2 seconds. 1. Hold down the cameray key, located on the lower right side of
- of your phone. viewinder. 2. Tap **to** to access the settings options. Tap Ok to return to the viewfinder.

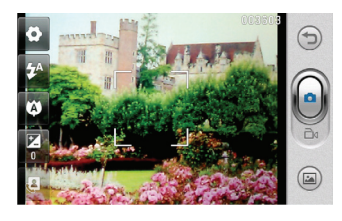

- camera key can be held down half-way to focus on the subject; press down completely to take the picture. 3. Tap  $\geq$  or press the camera key to take the picture. Note that the
- 4. After the picture is taken, you will see the preview screen. Tap to send the picture to someone or tap (m) to delete the photo. To quickly save the picture and return to the viewfinder, tap  $\bigodot$ .
- **Note:** You can switch from camera mode to video mode (in the viewfinder screen) by sliding the **Note:** icon downwards.

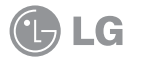

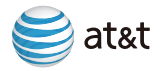

# Camera & Multimedia Messages *(Cont.)*

Multimedia messaging lets you share photos, videos, audio and more. be sent as

- 1. Tap **Start > Pictures & Video**. **Videos.**
- 2. Tap the picture you want to send.
- 3. After selecting a picture, tap **Send > MMS (Messages).**
- 4. The file will be attached automatically and the message screen will appear. To insert another image or video file, tap **Menu > Insert media**.
- 5. Tap the To: field to enter the recipient's phone number. In the same field, you can tap **Menu > Add Recipient** to choose a contact from **Contacts.**
- 6. Tap the **Subject**: field to enter a subject for your message.
- 7. Tap the **To**: field to enter a message.
- 8. Tap **Send** to send the message.

**Note:** If an image, video or sound is added to **Note:** If an image, video or sound is added to a text message, it will be sent as a multimedia message (MMS) and additional charges may apply.

## MMS Message Screen

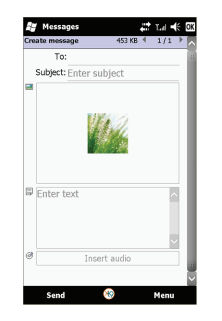

# Web/Internet

View your favorite websites from your phone.

## 1. Tap **Start > Internet Explorer**.

2. Tap in the address bar, enter the web address and tap  $\bigcirc$ . 3. Navigate with your finger or scroll with the fingerprint sensor.

To add a web page to your favorites list:

- 1. Follow steps 1 and 2 from the instructions above to navigate to the web page you want to add to Favorites.
- 2. Tap  $\rightarrow$  to bring up the options bar.
- 3. Tap  $\bullet$ .
- 4. If you want to save the Favorite in a specific folder select from one of the listed folders or tap  $\bullet$  to create a new folder.
- 5. Tap  $\bigoplus$  to create the Favorite.

o. Tap **U** to create the ravorite.<br>6. After editing the information, tap **Add** to finish saving the Favorite.

**Note:** To access the address bar and options bar, tap  $\blacksquare$ .

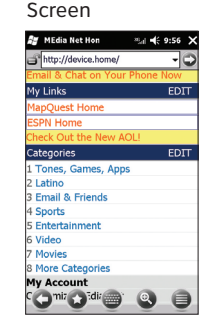

Internet Explorer

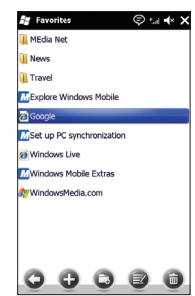

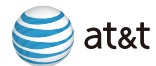

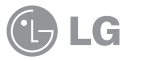

18

## Corporate/personal email overview

Your LG eXpo™ is capable of accessing your corporate or personal email. You can setup multiple email accounts, all accessible from the email section of the Today screen. When you setup corporate email, you may need to talk to your company's IT administrator to get server name and settings necessary for access.

## Set-up personal email

- 1. From the Today screen, tap **Email > Setup email**. 1. From the Today screen, tap **Email > Setup email**.
- 2. Enter your Email address and Password, then tap **Next**. Auto configuration will attempt to download the necessary email server settings so that you do not need to enter them manually.
- 3. Once Auto configuration has finished, tap **Next**. 3. Once Auto configuration has **Next**. If necessary, configure the account manually using the server settings provided by your IT administrator.
- 4. Enter your name (the name you want displayed when you send email) and account display name,  $5.5.$  Select how of  $\alpha$  is to have your email synchronized with your device from the vice from the vice from the vice from the vice from the vice from the vice from the vice from the vice from the vice from the vice fro tap **Next**.
- 5. Select how often you want to have your email synchronized with your device from the automatic Send/Receive drop down menu.

**Note:** Your LG eXpo™ can detect personal email settings for most common email service providers. If it does not detect your settings automatically, please refer to your service provider's website for server information and security settings.

## Send email

- 1. Scroll to **e-mail** on the Today screen. Swipe left to right to access browse the email accounts. Tap the email account you want to access.
- 2. Tap **Menu > New.**
- 3. Enter recipient's email address.
- 4. Tap the **Subject** field and then enter the subject.
- 5. Tap in the message box and enter the message.
- 6. Tap **Send** at the lower left of the screen.

## Read email

1. Scroll to **e-mail** on the Today screen. Swipe left to right to access browse the email accounts. Tap the email account you want to access.

2. Locate and tap the message you want to open.

available sub folders. The substitution of the substitution of the substitution of the substitution of the substitu **Note:** Tap **Inbox** (in the top left of the E-mail screen) to open the drop-down menu to view the

## Corporate email setup

To setup corporate email on your LG eXpo™ contact your IT administrator for setup instructions and support for Microsoft Direct Push. Microsoft Direct Push provides wireless access to your corporate email, contacts, calendar, and tasks using a Microsoft Exchange Server. Activate an appropriate smartphone data plan on your AT&T account before using Microsoft Direct Push.

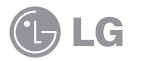

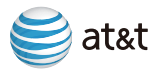

# AT&T Navigator

AT&T Navigator helps you get around town by providing voice-guided turn-by-turn GPS directions with real-time traffic alerts and 3D maps. As you drive, the directions are spoken over the speakerphone so you can keep your hands on the wheel and eyes on the road. AT&T Navigator automatically monitors traffic ahead of you and gives you the option to route around traffic with the touch of a button.

**Note:** Additional fees may apply for the use of these GPS services.

# Setting Up AT&T Navigator

- 1. Tap **Start > AT&T Navigator**.
- 1. Tap **Start > AT&T Navigator** 2. Read the Terms and Conditions, then tap **Accept**.
- 2. Read the Terms and Conditions, then tap **Accept**. 3. On the login page, confirm your phone number, then enter your first and last name.
- 3. On the login page confirm your phone number, then enter your first and last name. 4. Tap **Login**. When you log in to AT&T Navigator for the first time you may need to confirm your phone 4. Tap **Login**. When you log in to AT&T Navigator for the first time you may need to confirm your phone number and enter your name and PIN. (Your PIN may be sent to you via text message and is usually number and enter your name and PIN. (Your PIN may be sent to you via text message and is usually the last four digits of your mobile number.)
- the last four digits of your mobile number.) 5. Read the Warning message, then tap **Go**.
- 5. Read the warning, then tap **Go**. 6. Tap **Yes** to view the product tour (or tap No to skip this tour). 6. Tap **Yes** to view the AT&T Maps tour (or tap **No** to skip this tour).
- 7. To activate the GPS features of AT&T Navigator, if you did not complete the subscription process,<br>**Upgrade to AT&T Navigator Upgrade to AT&T Navigator**.
- 8. Choose your subscription option and tap **Go**. 8. Choose your subscription option and tap **Go**.

## Get directions

- 1. Tap **Drive To**.
- 2. Tap **Address**.
- 3. Tap **Type It** and enter address manually (or tap **Speak It** to enter address verbally).
- 4. Tap **Done** to generate your route.

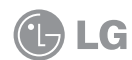

**Note:** To exit AT&T Navigator, return to the main AT&T Navigator menu and tap **Exit**. Maps and information may not be available for all locations.

# Video Share

Share events the moment they happen. Video Share allows you to stream one-way live or pre-recorded video while on a mobile-to-mobile voice call. Video Share is a one-way video, two-way audio connection.

Note: Both devices must be provisioned for Video Share and be **Note:** Both devices must be provided for Video Share and be provided for Video Share and be provided for Video Share and be provided for Video Share and be provided for Video Share and be provided for Video Share and be p in 3G service areas. Additional fees may apply for the use of these in 3G service areas. Additional fees may apply for the use of these services.

## Make a Video Share call

- caller has answered and their Video Share capability has been confirmed. 1. Place the call; the **Video Share Ready** button will turn green when the
	- 2. Tap this button to initiate a Live Video Share call.

2. Rep and batton to mittate a live video share edit.<br>**Note:** To share a recorded video, wait for the Video Share Ready button to **turn** green, then press **Menu > Live** or **Recorded**.

## Accept a Video Share call

- 1. When receiving a Video Share request, the name or number of the person initiating the call will appear on the screen with the prompt **...wants to share video with you**. **...Wants to Video Share with you.**
- 2. Select **Accept** and the Video Share session will begin automatically.

## End a Video Share call

- 1. To end a Video Share session and continue with the voice call, tap **Stop** and continue talking.
- 2. To end both the Video Share session and the voice call, press the **End** key

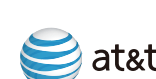

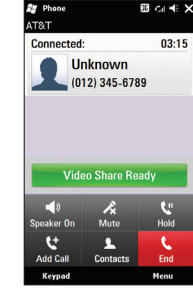

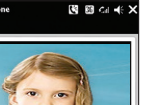

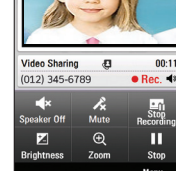

# **Bluetooth**

Bluetooth enables compatible mobile devices, accessories and Bluetooth® enables compatible mobile devices, accessories and computers that are in close proximity to the phone communicate directly with each other, wirelessly.

## Turn on Bluetooth

- 1. On the Today screen, tap **Start > Settings > Bluetooth**.
- 2. If Bluetooth is off, you will be asked if you want to turn Bluetooth on. Tap **Yes** to turn on.
- **Tip:** To turn Bluetooth off, tap Disable Bluetooth, in the Bluetooth Settings screen, twice.

## Sync to a Bluetooth headset Sync to a Bluetooth headset

1. Set the Bluetooth headset to Pairing mode.

- 2. On the Today screen, tap **Start > Settings > Bluetooth**.
- 3. Tap **Audio Devices** in the dropdown menu, then tap **Continue**. 3. Tap **Add a device**.
- 4. Tap **Audio Devices** from the dropdown menu, then tap Continue.
- 5. A list of discovered devices will appear, tap the device you wish to pair to. If necessary, enter the device passcode (typically "0000") to pair.
- 6. Select or verify the Bluetooth profiles that will be used by this pairing. Then, tap **Done**. Your Bluetooth headset is now paired with  $V$ our LG eXpo $^{TM}$ .

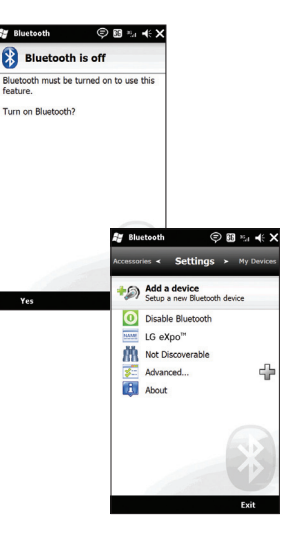

feature

# Music & Video

## How to sync media files with your computer

Before you start syncing media files with your computer, you will need:

- Data cable
- microSD™ card
- Current version of the Windows Media® Player (10 or higher) installed on your computer.
- Microsoft ActiveSync® or Windows Mobile Device Center installed on your computer. You can download these programs at **download.microsoft.com**.
- To sync media files:
	- 1. Connect your LG eXpo™ to your computer using your data cable.
	- 2. Allow Windows Mobile Device Center or ActiveSync to open and connect to your device. A partnership between the phone and your PC is not necessary for Music Sync.
	- 4. Open Windows Media Player on your computer, click on the device (listed on the left side of the screen), and click the **Sync** tab.
	- 5. Drag and drop files to the **Sync List**.

6. Click **Start Sync** to transfer the files to your smartphone.

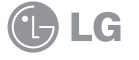

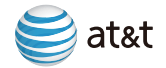

## Music & Video *(Cont.)*

How to play music and videos with Windows Media Player Windows Media Player

1. Tap **Start > Windows Media**. 2. Tap **Menu > Library**. Tap **My Music** or **My Videos**. 3. Select the file to play.

**Note:** When playing the media file you can pause, stop and play again by tapping the buttons on the bottom of<br>... **Note:** When playing the media file you can pause, stop the screen.

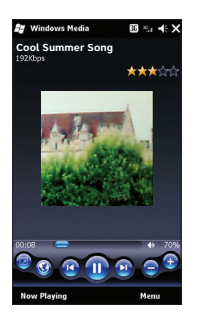

# Wi-Fi

Wi-Fi provides a high-speed data connection for your smartphone. You can access your email and connect to the Internet using a Wi-Fi network at home, work or public hotspots—including thousands of AT&T Wi-Fi Hot Spots.

**Note:** Some Wi-Fi hotspots may require additional fees and security credentials.

# **SH** Wireless Manage Wi-Fi **Bluetooth** Phone

## Connect to an available network

- 1. Tap **Start > Settings > Connections > Wireless Manager**. 1. Tap **Start > Settings > Connections > Wireless Manager**.
- 2. Tap **Wi-Fi** to turn it on. A bubble window appears to display 2. Tap **Wi-Fi** to turn it on.
- 3. Tap **Menu > Wi-Fi Settings** to see the list of available networks.
- 3. Select a network and tap **OK**. 4. Select a network and tap **OK**.
- 4. To turn off Wi-Fi, tap **Start > Settings > Connections >**  5. To turn off Wi-Fi, tap **Start > Settings > Connections > Wireless Manager > Wireless Manager > Wi-Fi**. **Wi-Fi**.

## AT&T Hot Spot locator

When Wi-Fi is enabled on your LG eXpo $^{\text{\tiny TM}}$ , your smartphone can connect to connect to over 20,000 AT&T Wi-Fi Hot Spots. over 20,000 AT&T Wi-Fi Hot Spots.

You must disconnect from a Wi-Fi hotspot before using these services. **Note:** AT&T services, such as App Center and Mobile Video, cannot be accessed over Wi-Fi.

Mobile Video, cannot be accessed over Wi-Fi. You must 1. Tap Start > AT&T Wi-Fi.

- 2. If the application is not already installed, your browser will open with the web page from which you can download and install the application. Tap **Download**.
- 3. Make sure to check "Open file after download" and tap **Yes**.

The application will download and install itself. Access it any time from the Start menu.

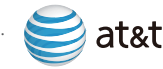

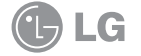

# **Troubleshooting Troubleshooting** Troubleshooting Transaction Control of Trustees Transaction Tips & Tricks

## SIM does not activate

Try the following actions:

• Verify that your SIM card is inserted correctly.

## Phone cannot be switched on

Try the following actions:

- Press **On/Off** key for at least two seconds.
- Try charging the device using the power adapter. The LED will turn on (in an amber/orange color) when the device is charging.

## Cannot connect to a wireless network

Try the following actions:

- Verify that your SIM card is inserted correctly.
- Verify that you have turned on the connection to the wireless network.
- If you were traveling and you selected a network manually, your LG eXpo<sup>™</sup> should remain connected to that network until you select your home network again.

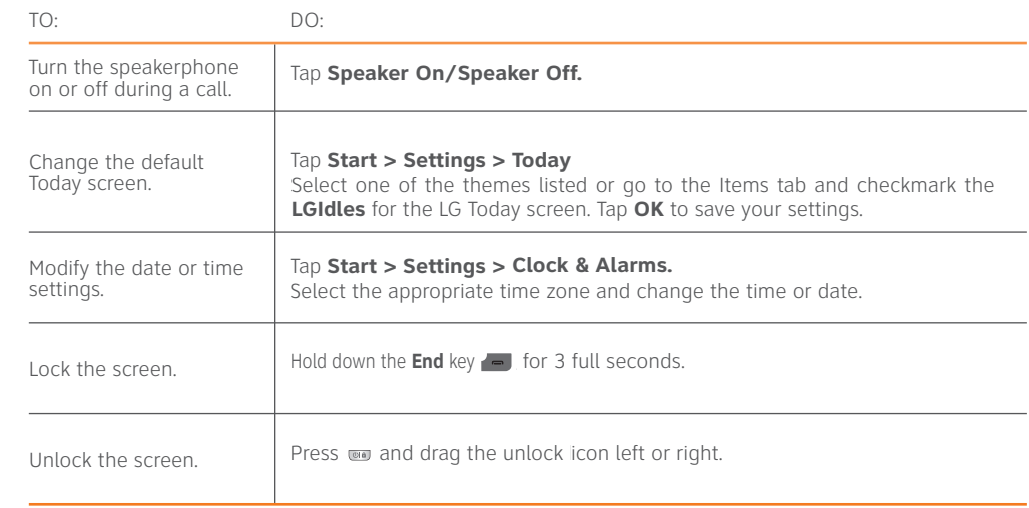

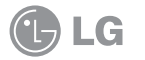

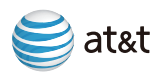

# MEMO

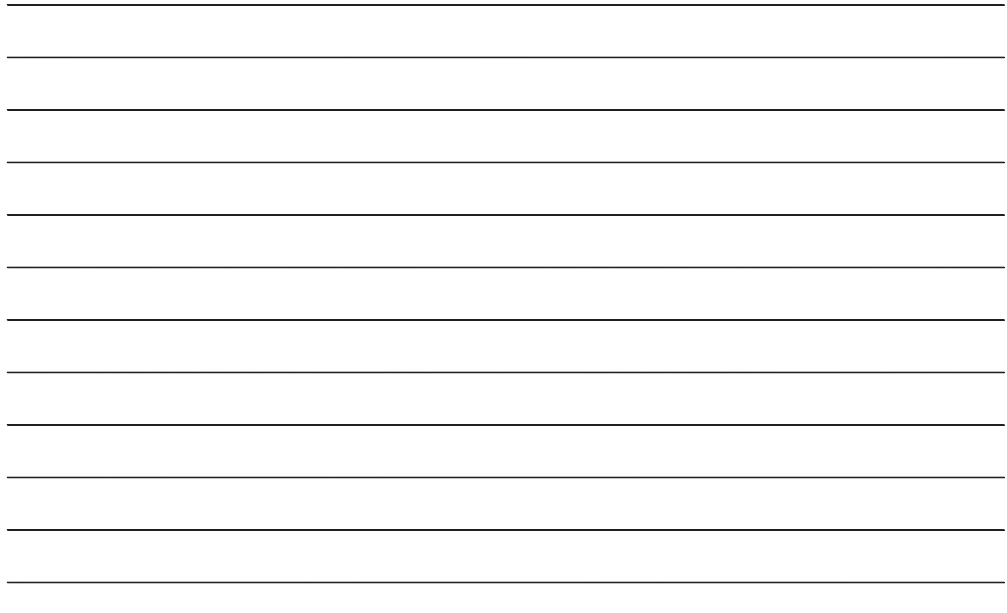